# <span id="page-0-0"></span>**Dienstsymbol erstellen**

# Lösungsweg

#### **Dienstsymbol mit MediFox 10 erstellen**

In MediFox ambulant 10 können Sie für die [Dienstarten](https://wissen.medifoxdan.de/display/MAKB/Neue+Dienstart+anlegen) direkt über das Programm neue Dienstsymbole erstellen. Gern zeigen wir Ihnen in diesem Artikel, wie Sie dies einfach einstellen können:

- 1. Wechseln Sie bitte in den Menüpunkt Einstellungen / Personaleinsatzplanung / Dienstarten.
- 2. Hier klicken Sie auf "Symbol erstellen".

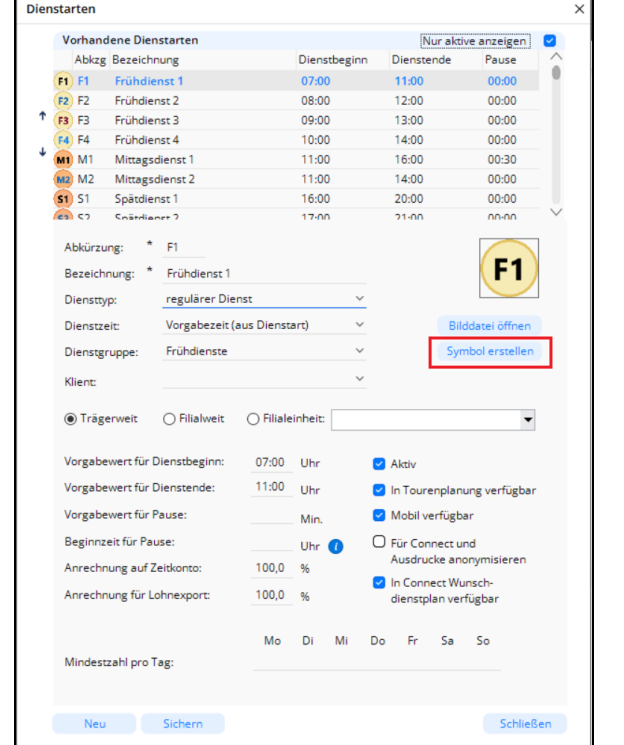

Symbol für eine Dienstart erstellen

3. Im neuen Fenster können Sie das Symbol erstellen, indem Sie die Abkürzung sowie die Farben als auch die Form definieren.

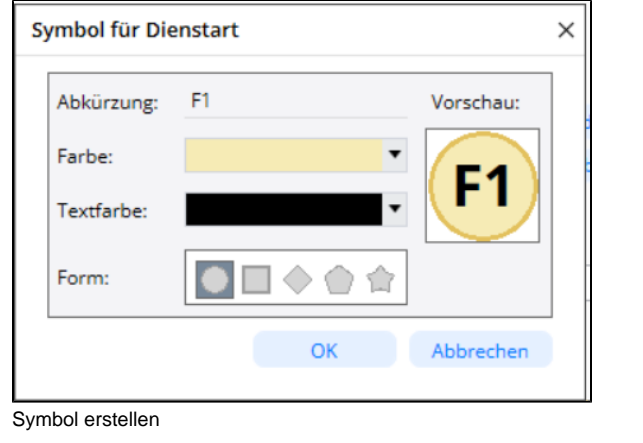

- 4. Sobald Sie Ihre Wahl getroffen haben, klicken Sie auf "OK".
- 5. Sichern Sie bitte Ihre Änderung.

## **Verwandte Artikel**

- [Fortbildungspläne und](https://wissen.medifoxdan.de/pages/viewpage.action?pageId=3377636)  [Nachweise anlegen](https://wissen.medifoxdan.de/pages/viewpage.action?pageId=3377636)
- [Zusätzliche Zeile im](https://wissen.medifoxdan.de/pages/viewpage.action?pageId=2588688)  [Dienstplan einfügen](https://wissen.medifoxdan.de/pages/viewpage.action?pageId=2588688)
- [Dienstsymbol erstellen](#page-0-0)
- [Neue Dienstart anlegen](https://wissen.medifoxdan.de/display/MAKB/Neue+Dienstart+anlegen) [Rahmendienstplan erstellen](https://wissen.medifoxdan.de/display/MAKB/Rahmendienstplan+erstellen+und+verplanen)  [und verplanen](https://wissen.medifoxdan.de/display/MAKB/Rahmendienstplan+erstellen+und+verplanen)

### **Dienstsymbol mit MediFox 9 erstellen**

In MediFox 9 gibt es keine Möglichkeit aus dem Programm heraus ein Dienstsymbol zu erstellen. Dies nehmen Sie bitte über das Kundenlogin auf unserer Webseite vor.

- 1. Wechseln Sie auf folgende Webseite: [Dienstsymbole.](https://www.medifox.de/kunden-login/medifox-ambulant/dienstsymbole/)
- 2. Melden Sie sich auf unserer Webseite mit Ihren Daten an.
- 3. Wählen Sie hier die Form, die Hintergrundfarbe, die Beschriftung, die Schriftart, die Sollte Sie sich noch nicht registriert haben, können Sie sich dort auch direkt registrieren.

5

4. Im Feld "Ergebnis" sehen Sie Ihr erstelltes Symbol. Schriftgröße und die Textfarbe.

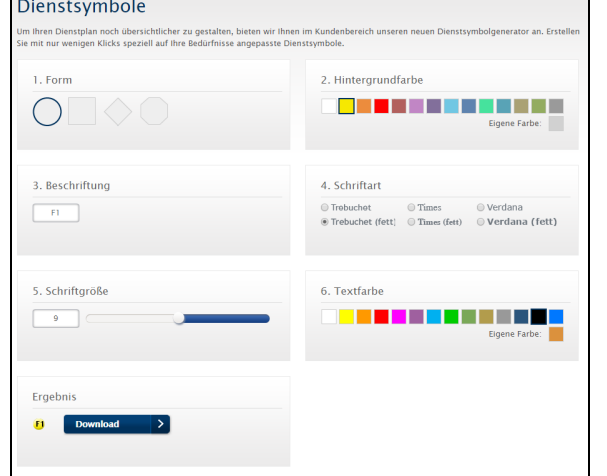

Dienstsymbol über die Webseite erstellen

- 5. Klicken Sie auf Download, um das Symbol auf Ihrem PC abzuspeichern.
- 6. Jetzt weisen Sie bitte dieses Symbol der jeweiligen Dienstart zu.
- 7. Wechseln Sie in den Menüpunkt Einstellungen / Personaleinsatzplanung / Dienstarten.
- 8. Wählen Sie die Dienstart aus, bei der Sie das Dienstsymbol ersetzen möchten und klicken Sie dann auf "Bilddatei öffnen".

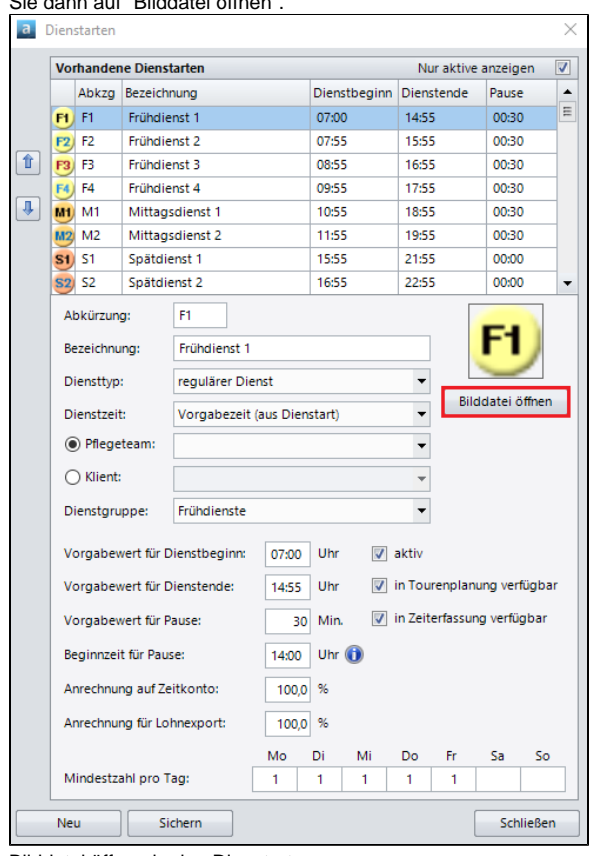

- Bilddatei öffnen in den Dienstarten
- 9. Suchen Sie die zuvor gespeicherte Datei über Ihren Datei-Explorer heraus und klicken Sie 10. Sichern Sie bitte Ihre Änderung.auf "Öffnen".